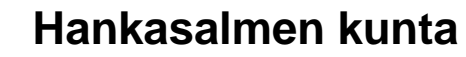

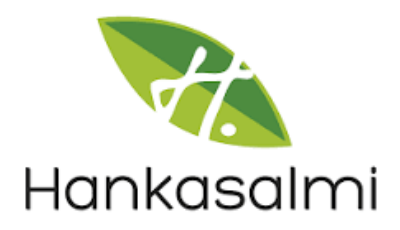

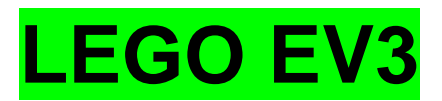

## **LEGO-ROBOTTIEN OHJELMOINTI**

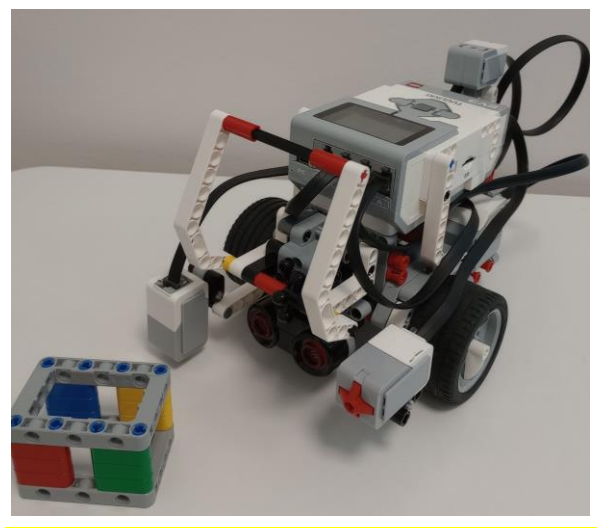

# **OPPILAALLE**

## **UUDET iPadit**

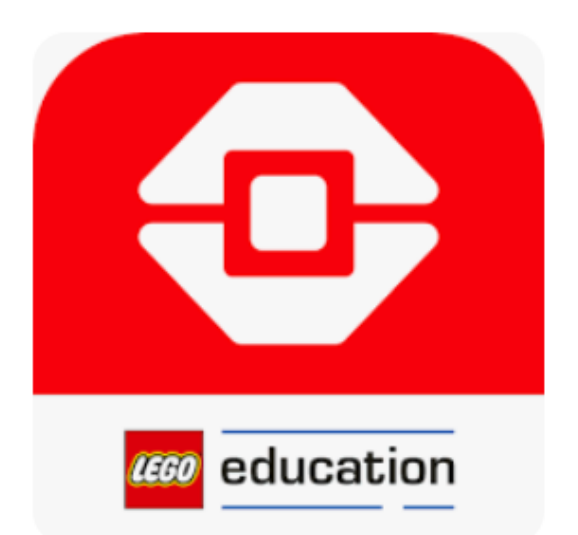

## **LEGOROBOTTI**

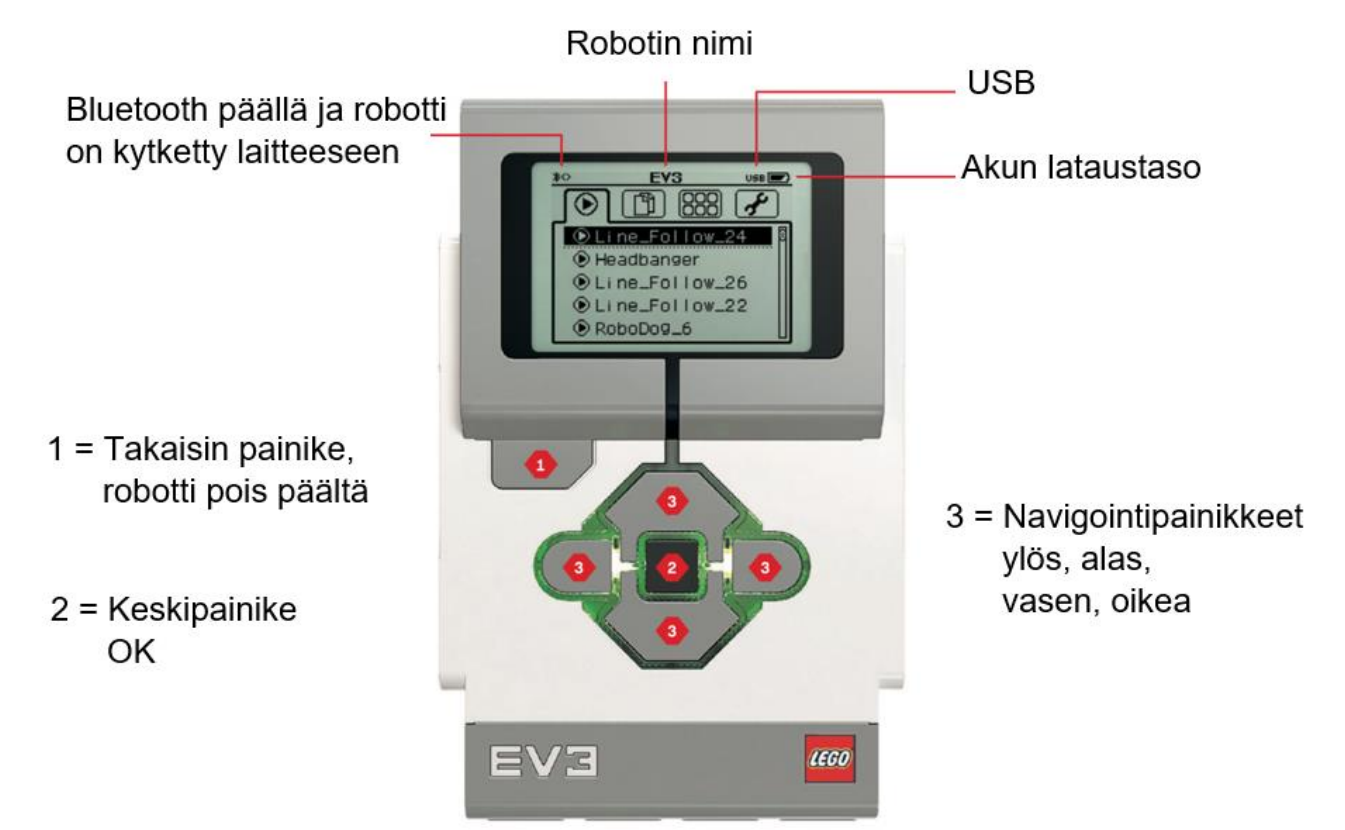

### **LEGOROBOTIN OSIA**

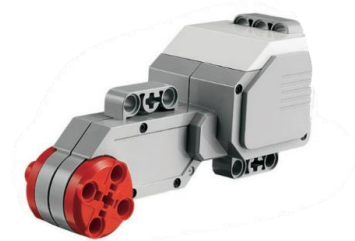

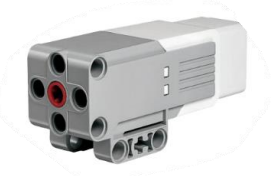

Iso moottori (Large Motor) Keskikokoinen moottori (Medium Motor)

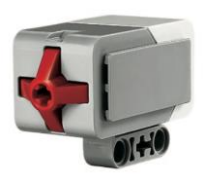

Kosketussensori (Touch Sensor) Valosensori (Color Sensor)

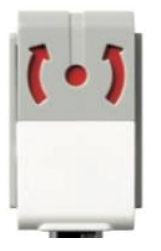

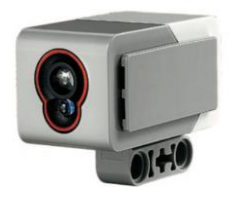

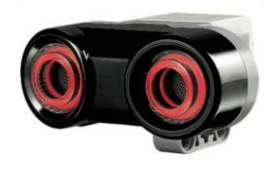

Gyrosensori (Gyro Sensor)Ultraäänisensori (Ultrasonic Sensor)

## **HARJOITUKSIA OPPILAALLE**

- Tarvitset Lego EV3 -robotin ja uuden iPadin
- **Rakenna robotti legolaatikon ohjekirjan s. 7-38 mukaisesti.**
- Laita robotti päälle painamalla tummanharmaasta nappulasta robotin keskeltä.

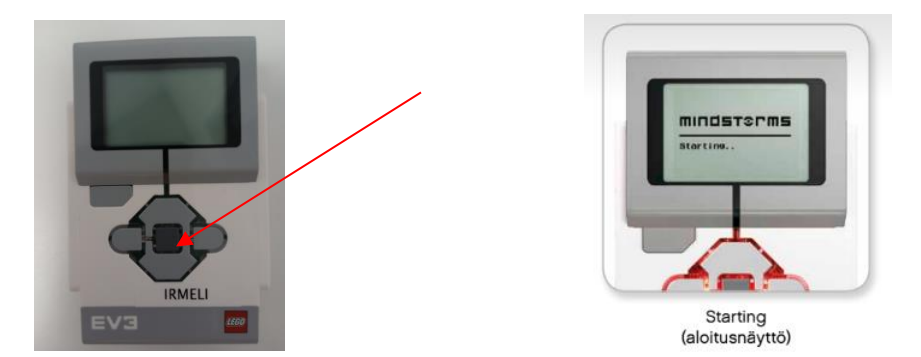

● Navigoi robotin **oikealla** nappulalla **asetuksiin** ja tarkista, että Bluetoothissa on rasti

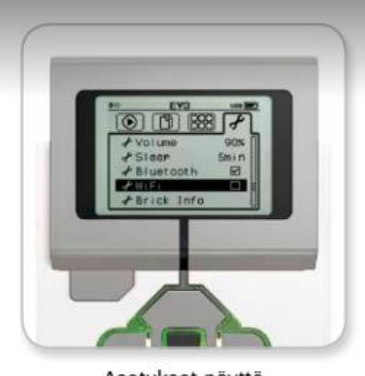

Asetukset-näyttö

● iPadeiltä löytyy sovellus **EV 3 Classroom**

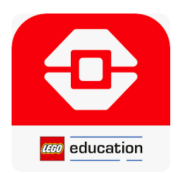

- **Valitse New Project**
- Klikkaa iPadista Connect

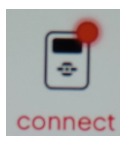

- **Valitse listalta oman robottisi nimi**
- Klikkaa robotista oikealla valinnalla **Connect** ✔ ja **hyväksy keskipainikkeella** ✔
- **Hyväksy** iPadiltä yhteydenmuodostus
- valitse **Älä huomioi**
- 

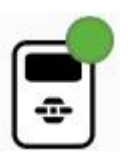

● Nyt iPadissa pitäisi näkyä |■■■■■■■ Robottisi ja iPad on yhdistetty.

## **ROBOTIN LAITTAMINEN POIS PÄÄLTÄ**

- paina robotin vasenta yläpainiketta
- navigoi oikealla painikkeella √ päälle
- hyväksy keskipainikkeella ✔

## **LEGOILUN LOPUKSI**

- **1. TYHJENNÄ ROBOTTI**
	- laita robotti päälle
	- navigoi robotin oikealla nappulalla **tiedostoihin**
	- klikkaa poistettavan projektin päällä robotin keskipainikkeella 2 kertaa
	- valitse roskakori hyväksy keskipainikkeella
	- hyväksy keskipainikkeella ✔

#### **2. TYHJENNÄ LEGO-sovelluksesta omat ohjelmasi**

- valitse ylhäältä **MY PROJECTS**
- valitse oikealta
- valitse alhaalta **SELECT ALL**
- valitse alhaalta **DELETE**
- valitse vielä kerran **DELETE**
- klikkaa vasemmalta ylhäältä rastia

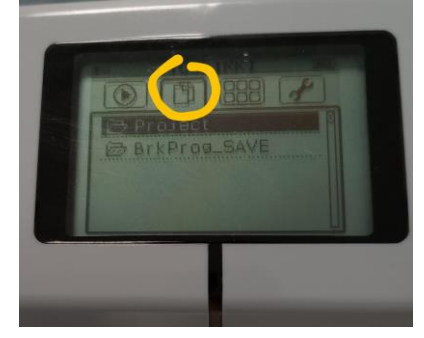

## **KAIKKI OHJELMAT ALKAVAT KÄSKYLLÄ**

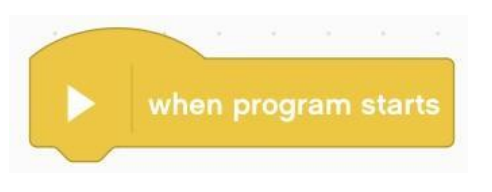

## **HARJOITUS 1 - ILMEILYÄ**

- Klikkaa vasemmalta **DISPLAY**
- Raahaa aloituskäskyyn kiinni display Eyes for 2 seconds

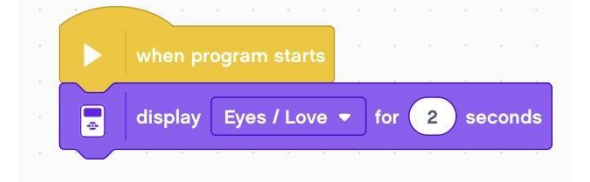

- Valitse Eyes-alasvetovalikosta joku ilme
- säädä aika 2 sekuntiin
- saat robotin vaihtamaan ilmettään laittamalla **display**-lohkoja allekkain
- **Laita robotti näyttämään 4-6 ilmettä peräkkäin ja 3 sekuntia aikaa jokaiselle.**
- raahaa lopuksi koodiin **clear display**

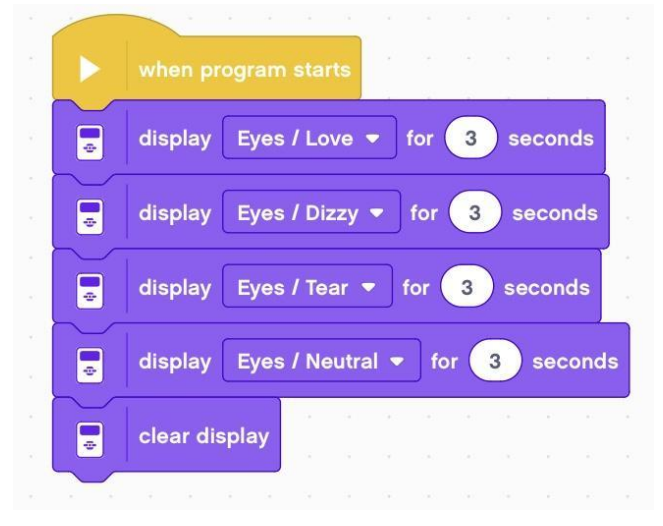

Klikkaamalla iPadista oikealta alhaalta ▶ saat robotin tekemään ohjelmasi.

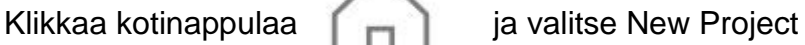

**HARJOITUS 2 - TARKKUUSAJOA**

Raivataan luokkaan tyhjää tilaa ja vedetään **pitkät viivat** (mustat viivat kuvassa) **maalarinteipeillä metrin** päähän toisistaan.

**1.** Asetetaan robotit lähtöviivalle.

Tavoitteena on saada robotti pysähtymään toisen viivan päälle.

- Klikkaa vasemmalta **MOVEMENT**
- raahaa **move forward for 1 rotations**
- kuljettavan matkan pituus on 1 m
- 1 renkaankierros on noin 18 cm
- **mieti, montako renkaankierrosta tarvitaan**
- säädä kierrosmäärä sopivaksi
- Kokeile yrityksen ja erehdyksen kautta, kunnes robotti pysähtyy viivan päälle.

- **2.** Robotin tulee kääntyä ympäri ja palata takaisin lähtöviivalle.
	- valitse **MOTORS**
	- raahaa edellisen käskyn jälkeen **A run clockwise for 1 rotations** clockwise = myötäpäivään eli kääntyy oikealle
	- robotti kääntyy paikallaan (= toinen rengas paikallaan ja toinen pyörii)

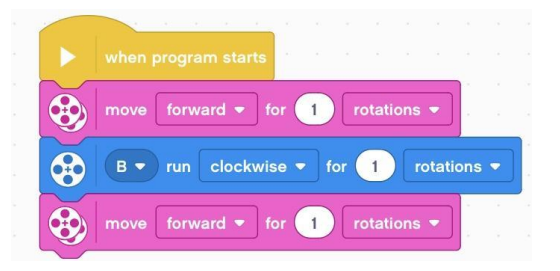

- säädä kierrosluku sopivaksi
- käytä paluussa samaa käskyä kuin eteenpäinajossa

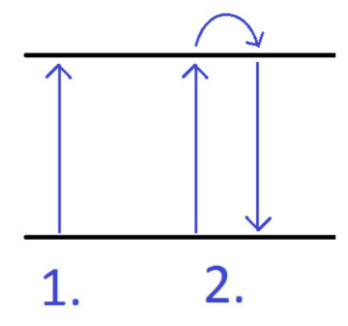

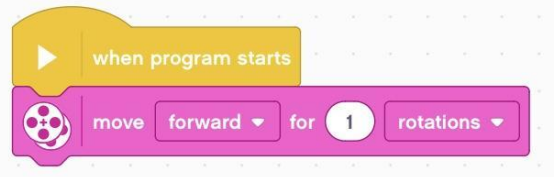

## **HARJOITUS 3 - TASKUPARKKI**

- Harjoitellaan robotin liikkumista ja kääntymistä **MOTION** ja **MOTORS** valikoista
- Yhtä oikeaa ratkaisua ei ole, vaan jokaiselle robotille syntyy omanlainen suoritus.
- Tärkeää on tehdä suoritus pala kerrallaan ja testata ohjelmaa joka välissä. Silloin pysyy kärryillä siitä mitä parametria pitää säätää ja mihin suuntaan.

## **Taskuunperuutuksen idea**

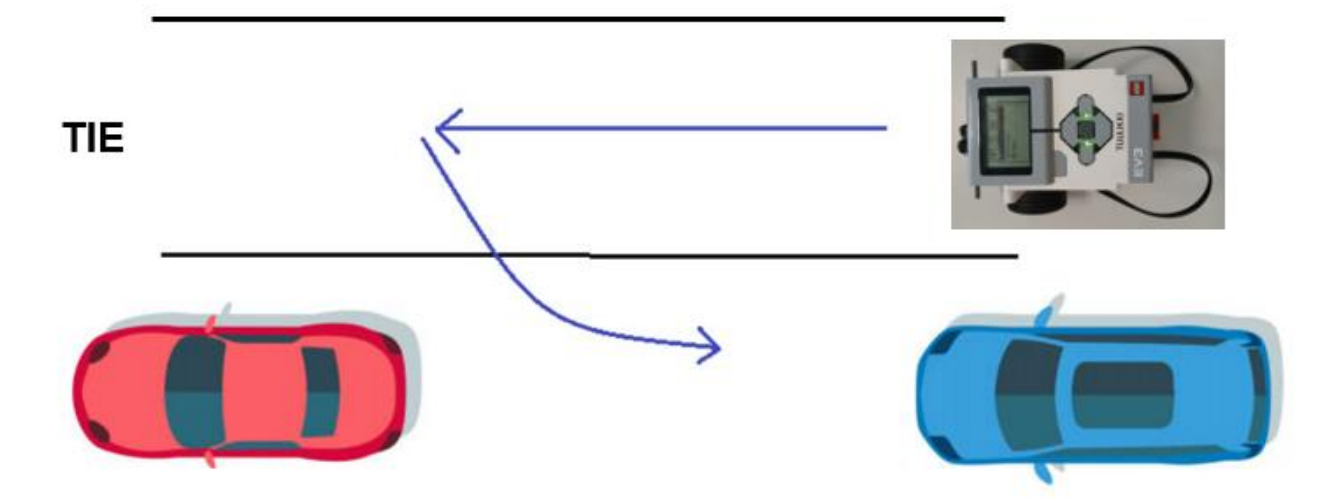

- Ensin ajetaan robotilla parkkipaikan ohi
- Sitten peruutetaan vinosti robotti parkkiin.
- Vaikeampaa kuin voisi kuvitella, mutta myös palkitsevaa kun se onnistuu.
- Parkkipaikat rajataan lattialle esim. maalarinteipillä.
- Myös lähtöviiva kannattaa merkitä, koska harjoitus tehdään yrityksen, erehdyksen ja pienen hienosäätämisen menetelmällä.
- Vielä hauskemman ja vaativamman tehtävästä saa, jos löytää kirjat, kipot, pahvilaatikot yms. viereisiksi autoiksi, joita ei saa kolhia.

## **HARJOITUS 4 - PESÄPALLOA**

- Harjoitellaan robotin liikkumista ja kääntymistä **MOTION** ja **MOTORS** valikoista
- opetellaan tekemään ensin **toimintakuvaus paperille** ja sitten siirtämään se ohjelmaksi.
- **toimintakuvaus** = oikeassa järjestyksessä kaikki vaiheet, jotka robotin on tehtävä.
- Kun toimintakuvaus on paperilla ja opettaja on tarkastanut sen se käännetään ohjelmaksi ja lähdetään testaamaan ja säätämään se toimivaksi.
- Tehdään lattialle pesäpallokenttä.
- Pesien paikat voidaan merkitä vaikka maalarinteipeillä tai vaihtoehtoisesti käyttää saatavilla olevia esineitä, jotka tulee kiertää.
- Lähtöpaikka kannattaa merkitä, jotta se on joka yrityksellä sama.
- Robotin tulee kiertää kaikki pesät ja kotipesään tullessaan soittaa jokin sopiva fanfaari. (SOUND)

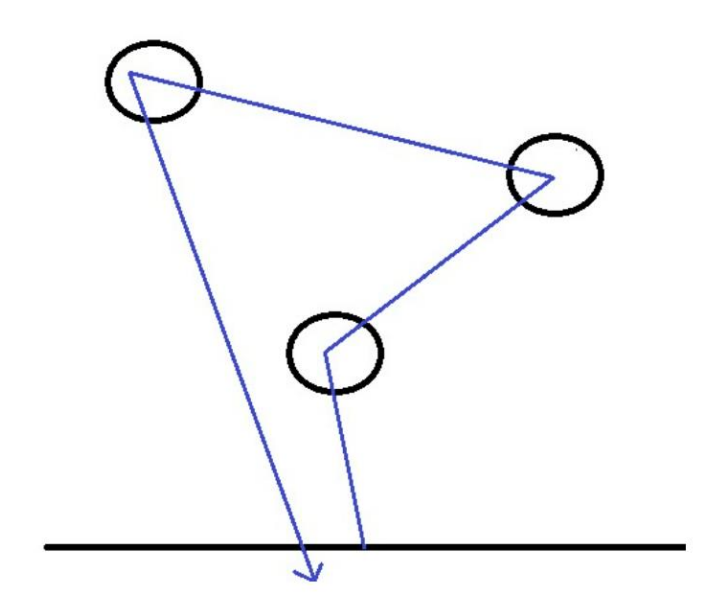

## **SILMUKAN KÄYTTÖ - TOISTO**

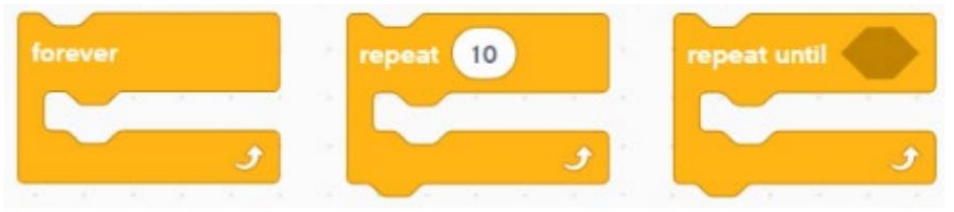

Silmukan idea:

Silmukan sisällä olevia käskyjä toistetaan niin kauan kuin jokin annettu ehto täyttyy. Ehto voi olla esimerkiksi:

- Ikuisesti (kuvassa vasemmalla)  $\overline{a}$
- Tietty määrä toistoja (kuvassa keskellä)
- $\overline{a}$ Tietyn ehdon määräämänä (esimerkiksi sensorin antaman arvon mukaan, tai vaikka tietty aika sekunneissa)

## **HARJOITUS 5 - SILMUKKA**

Ohjelmoidaan robotti kiertämään neliön muotoinen alue. Alueen voit tehdä paperista.

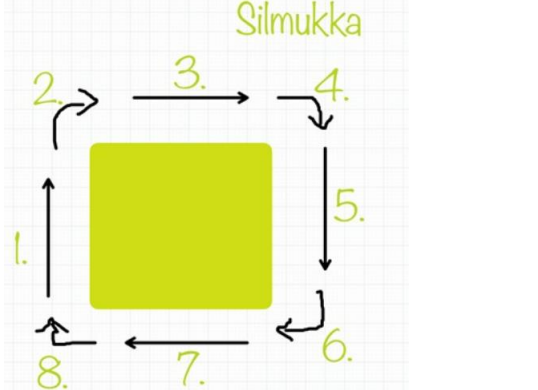

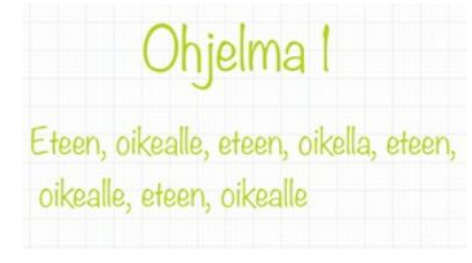

## **MIETI, mitkä käskyt toistuvat ja kuinka monta kertaa**

**Toistuvan osan** voi laittaa silmukkaan ja kertoa ohjelmassa, kuinka monta kertaa toistetaan.

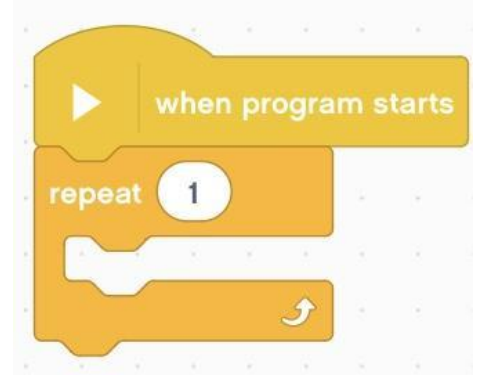

**Tee ohjelma**, jossa robotti kiertää neliön muotoisen alueen hyödyntäen **silmukkaa**  ja Harjoituksen 2 liikkeitä

**Lisähaaste:** Silmukoita voi asentaa myös sisäkkäin. Ohjelmoi robotti kiertämään aluetta kolme kertaa ja päästämään jokin ääni jokaisen kierroksen jälkeen. **Näytä ohjelma opettajalle.**

## **HARJOITUS 6 - TANSSIVAT ROBOTIT**

Tehtävänä on suunnitella robotille muutama hauska tanssiliike, joita toistetaan silmukassa.

Samaan aikaan robotti voi esimerkiksi vaihtaa ilmeitään ja välkyttää valoja, liikkua ja äännellä.

Opetellaan siis tekemään monta asiaa yhtä aikaa.

#### **Hyödynnä**

● silmukoita

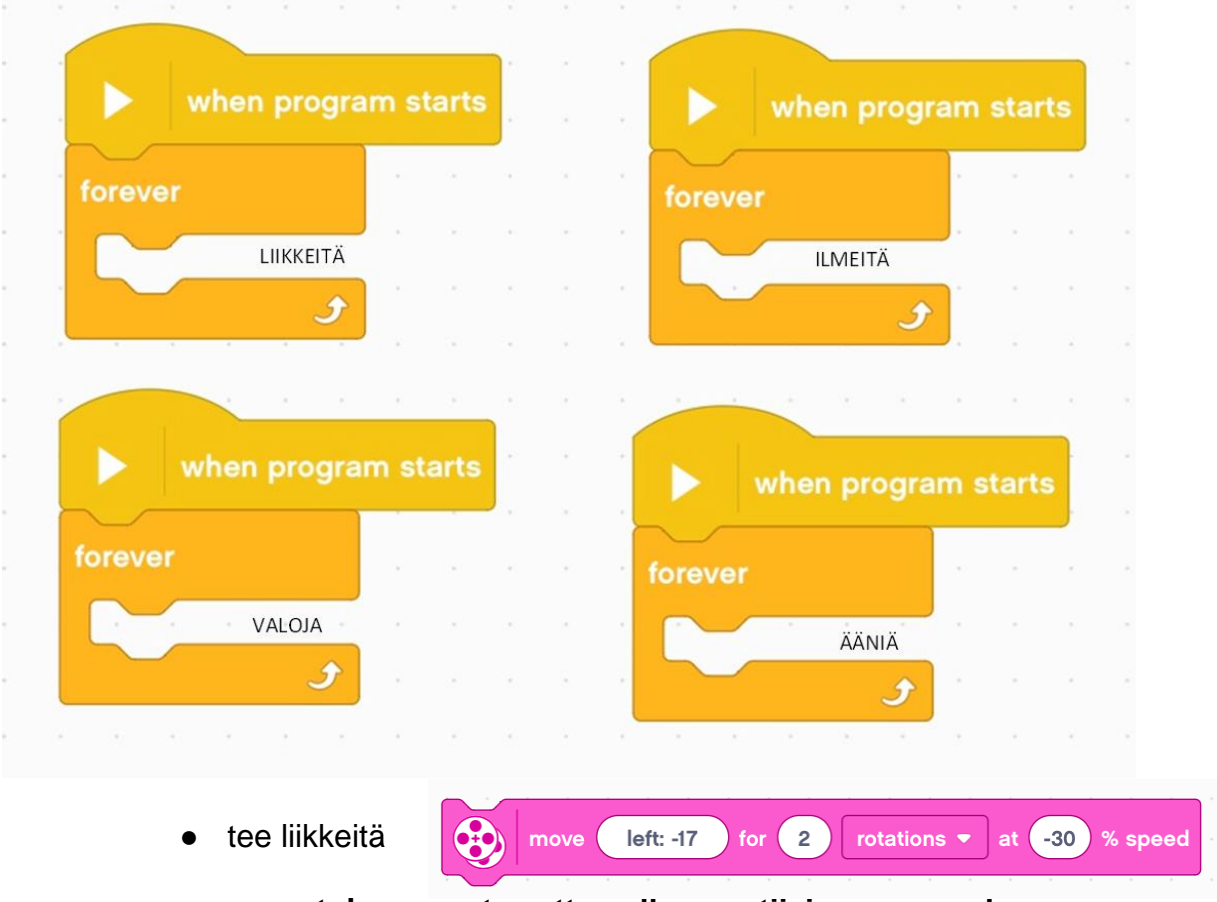

#### **peruutuksen saat asettamalla negatiivisen nopeuden arvon**

- erivärisiä valoja
- ilmeitä
- ääniä

## **HARJOITUS 7 - ETÄISYYDEN MITTAUS - ULTRAÄÄNISENSORI**

**Jatka robottisi rakentamista ja lisää ultraäänisensori legolaatikon ohjekirjan s. 42-46 ohjeiden mukaisesti.**

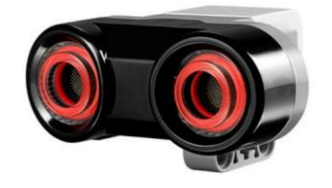

- lisää ikuinen-silmukka
- lisää DISPLAY-valikosta kirjoita-käsky

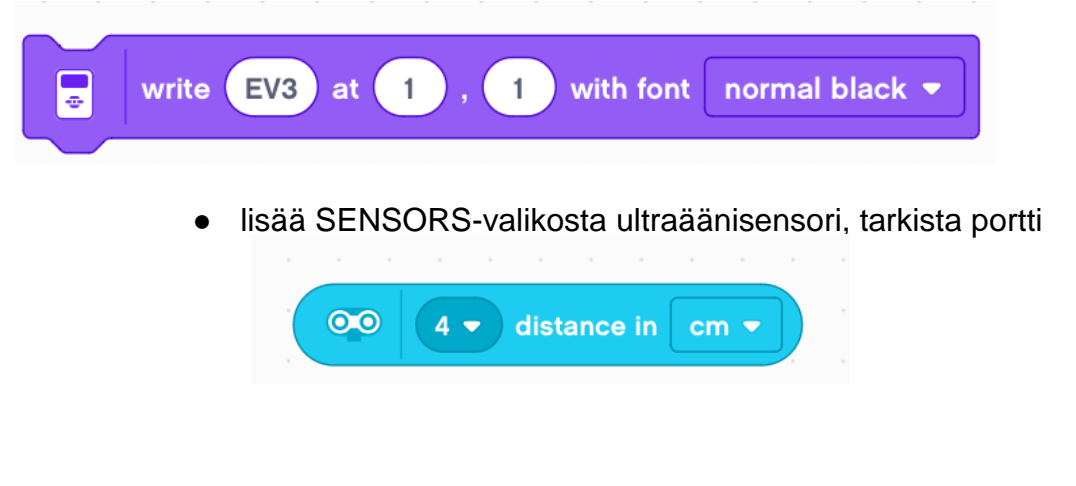

aseta (x,y) koordinaatit

luvuilla (50, 50) saat tekstin keskellä LEGO-robotin näyttöä

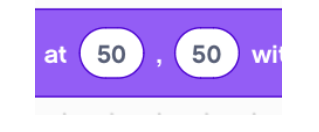

- valitse fontti
- Tutki robotin näytöltä minkälaisia arvoja ultraäänisensori näyttää, kun laitat eteen esteitä. Mikä on suurin ja mikä pienin arvo, jonka ultraäänisensori pystyy lukemaan?

## **VAIHTOEHTOISET TOIMINNOT**

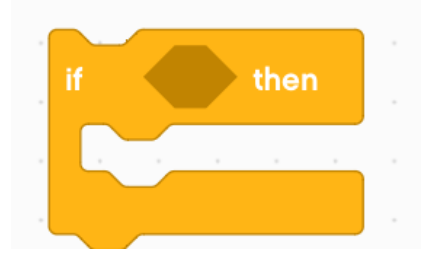

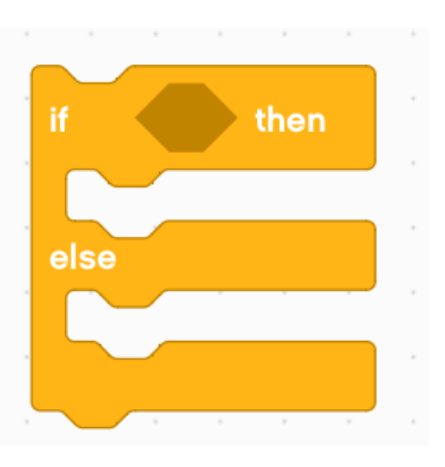

If - then -blokin toimintaperiaate: Toiminnot tapahtuvat, jos ehto toteutuu.

Ehto voi olla mikä tahansa aiemmin jo silmukan kohdalla mainituista.

 $If - then - else - blockin$ toimintaperiaate: Ylemmät toiminnot tapahtuvat, jos ehto toteutuu ja alemmat, jos ehto ei toteudu.

Ehto voi olla mikä tahansa aiemmin jo silmukan kohdalla mainituista.

## **HARJOITUS 8 - ROBOTTIPÖLYNIMURI - ULTRAÄÄNISENSORI**

Useissa kodeissa kotitöissä auttaa pölynimurirobotti.

Sen täytyy osata kulkea itsenäisesti eteenpäin ja aina kohdatessaan esteen se **peruuttaa** ja **lähtee eri suuntaan eli kääntyä**.

Robottiin täytyy kiinnittää **ultraäänisensori**, joka osaa mitata etäisyyden esteeseen.

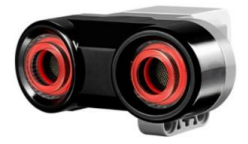

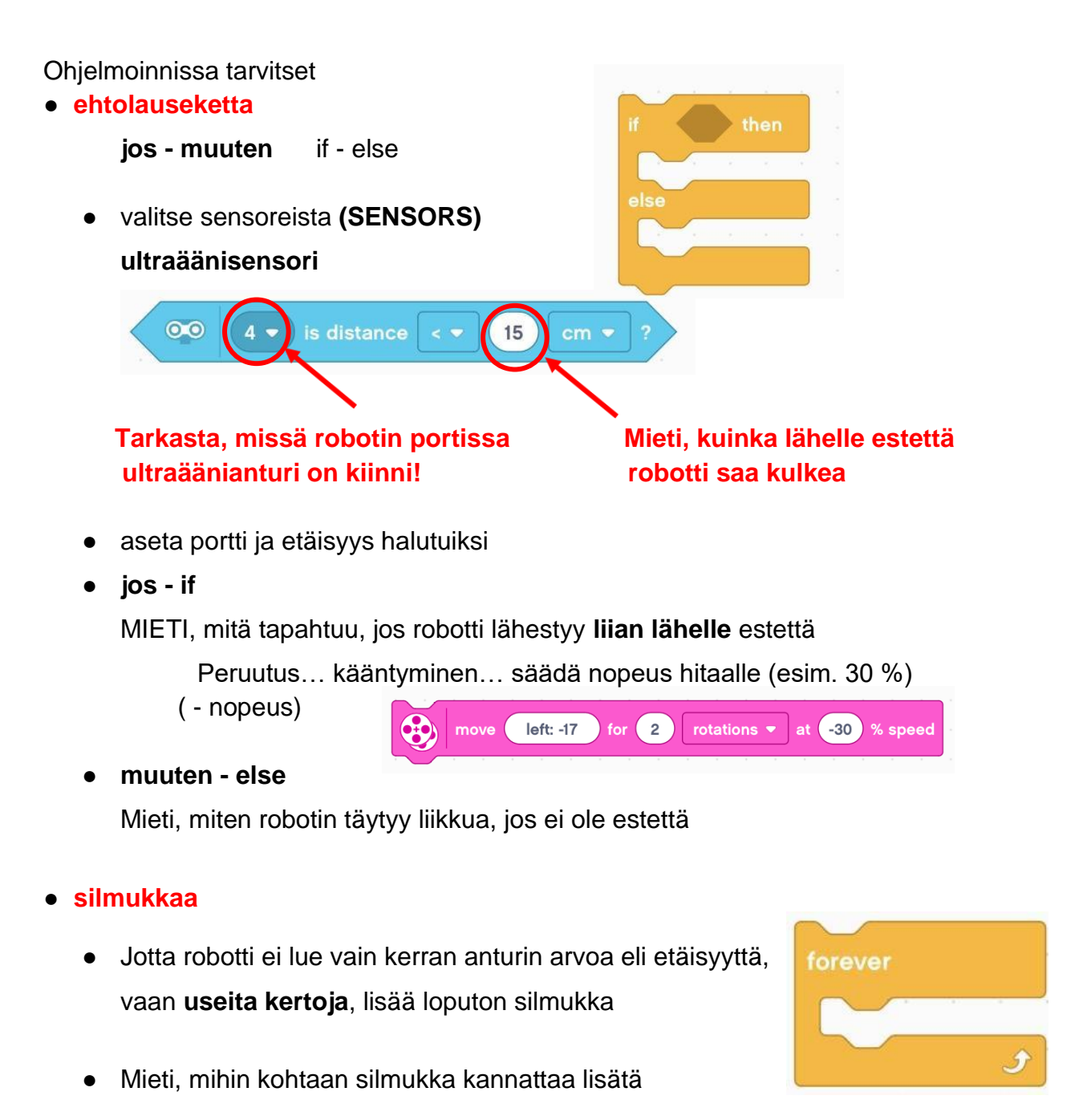

## **HARJOITUS 9 - VIIVANSEURAAJA - VALOSENSORI**

Ohjelmoidaan robotti niin,että se osaa seurata **mustaa** viivaa (tai oikeammin viivan toista reunaa).

Viivan tunnistamista varten täytyy robottiin kiinnittää **valosensori (color sensor)**.

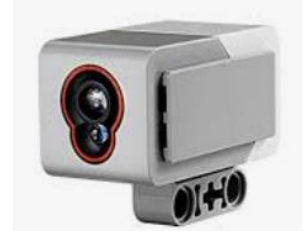

#### **Rakenna robottiisi valosensori legolaatikon ohjekirjan s. 69-71 ohjeiden mukaisesti.**

Tarvitset **mustaa** teippiä. Tee sillä loivamutkainen rata, jota robottisi voi ajaa.

Ohjelmoinnissa tarvitset

● **ehtolauseketta** 

**jos - muuten** if - else

● valitse sensoreista **(SENSORS)**

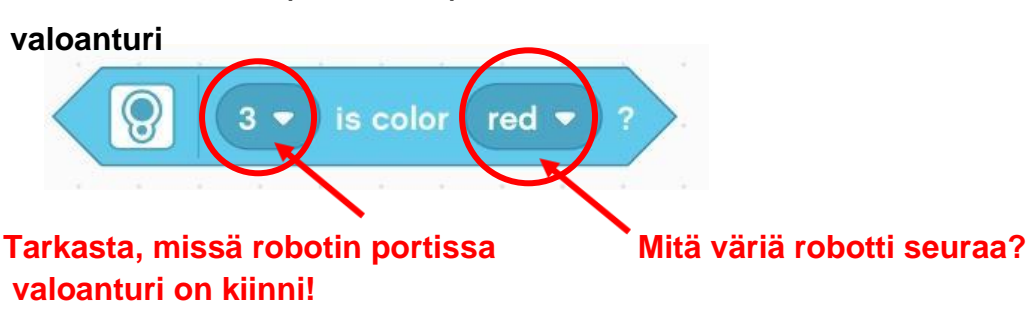

● **jos - if** 

Kun robotin valosensori "näkee" mustan viivan, sen tulee kaartaa vasemmalle.

● **muuten - else**

Kun se ei "näe" mustaa, sen tulee kaartaa oikealle.

- Ehtolauseke täytyy sijoittaa **silmukan** sisälle, jotta robotti lukee sensorin arvoa jatkuvasti.
- säädä nopeus **hitaalle** (esim. 20 %)

## **HARJOITUS 10 - ERI VÄRIT - VALOSENSORI**

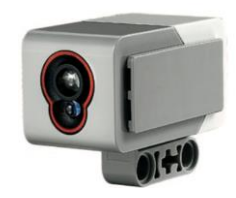

Tee ohjelma, jossa robotti **tekee eri asioita sen tunnistaessaan eri värejä.**

Käytä apuna ikuinen-silmukkaa ja ehtolauseita.

Esimerkiksi

- Robotin havaitessa valkoista se kiihdyttää nopeutta
- Robotin havaitessa sinistä se kääntyy vasemmalle
- Robotin havaitessa mustaa se kääntyy oikealle
- Robotin havaitessa punaista se pysähtyy

## **HARJOITUS 11 - KESKIKOKOINEN MOOTTORI**

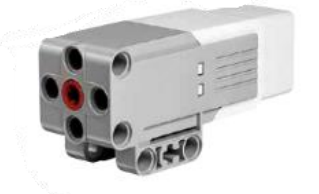

**Jatka robottisi rakentamista** legolaatikon ohjekirja**n s. 54-67** ohjeiden mukaisesti.

Rakenna värikäs **laatikko** legolaatikon ohjekirjan **s. 4-6** ohjeiden mukaisesti.

1. Alkuasento legolaatikon ohjekirjan s. 68

## **Robotin tulee laskea "kauha" alas ja peruuttaa hitaasti niin, että robotti vetää laatikkoa.**

Käytä kauhan laskemiseen **keskikokoista robottia**, joka on liitetty porttiin A.

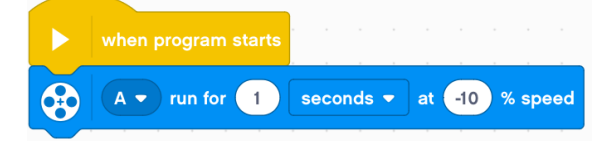

2. Lisää robottiisi ultraäänisensori - legolaatikon ohjekirjan s. 42-46 ohjeiden mukaisesti.

**Robotin tulee ajaa hitaasti värikkään laatikon eteen, pysähtyä, laskea "kauha" alas ja peruuttaa niin, että robotti vetää laatikkoa.**

## **HARJOITUS 12 - GYROSENSORI**

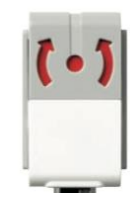

Gyrosensori on kääntymistä mittaava kiihdytyssensori. Se mittaa robotin kääntymistä oman akselinsa ympäri. On tärkeää, että anturi on vaakasuorassa asennossa.

**Jatka robottisi rakentamista** legolaatikon ohjekirja**n s. 48-52** ohjeiden mukaisesti.

1. Kytke robotti tietokoneeseen ja avaa Port View -näkymä (klikkaa ). Katso, että gyroanturi on liitetty yhteen porteista.

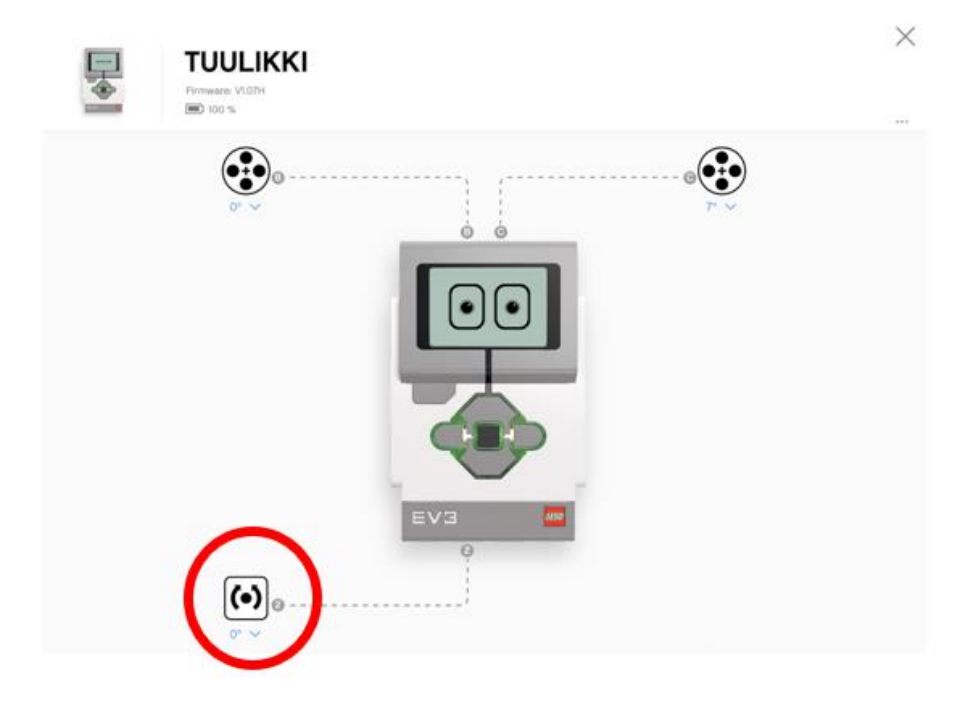

Tarkkaile, miten gyro-anturin lukema muuttuu, kun pyörität robottia. Kumpaan suuntaan pyöriessä luku kasvaa ja kumpaan se pienenee?

2. Ohjelmoi gyrosensorilla Harjoituksen 2 vaihe 2

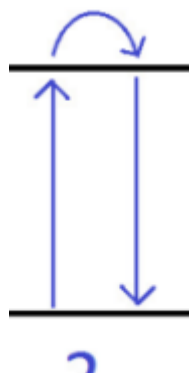

3. Harjoituksessa 5 ohjelmoitiin robotin kulkemaan neliön muotoisen reitin. Robotti oli vaikeaa saada kääntymään tasan 90 astetta.

Ohjelmoi robotti kulkemaan neliön muotoinen reitti ja palaamaan lähtöpaikkaan käyttämällä gyrosensoria. Muista nollata kulman arvo.

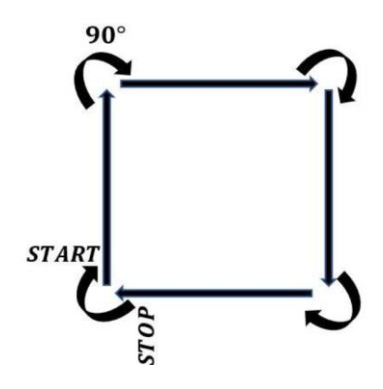

**Näytä ohjelma opettajalle.**

4. Ohjelmoi robotti kulkemaan tasasivuisen kolmion reitti, kun robotin oikeaa painiketta painetaan. Käytä gyrosensoria.

Nyt kannattaa alussa käyttää käskyä

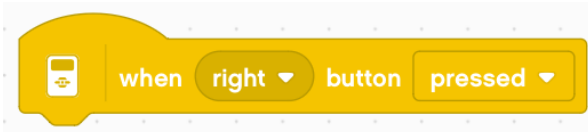

Mieti, kuinka suuri on tasasivuisen kolmion kulma.

## **HARJOITUS 13 - TÖRMÄILIJÄ-ROBOTTI - KOSKETUSSENSORI**

Otetaan käyttöön sensori, jonka avulla robotti hankkii tietoa ympäristöstä ja toimii sitten saamansa tiedon mukaan.

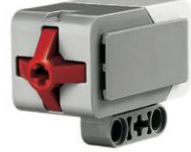

Tehtävänä laatia **kosketussensorin** avulla robotti ja ohjelma, niin että törmättyään esteeseen robotti pysähtyy, peruuttaa pois esteen luota, valitsee uuden suunnan ja jatkaa kohti uusia seikkailuja…

**Jatka robottisi rakentamista** legolaatikon ohjekirjan **s. 77-79** ohjeiden mukaisesti.

- lisää Controls-valikosta Repeat until silmukka
- raahaa Sensors-valikosta (College is pressed?) Repeat-silmukkaan
- tarkasta portti
- Raahaa pinkistä valikosta start moving straight:0 –komento silmukan sisään. Nyt robotti siis ajaa eteenpäin moottoreilla B ja C, kunnes portissa 1 olevaa kytkintä painetaan, eli robotti törmää johonkin. Kun tämä ehto toteutuu, ohjelma"hyppää" silmukasta eteenpäin.
- Lisää uusi liikkumiskomento pinkistä Movements-valikosta silmukan perään (ulkopuolelle). Start moving - kääntyminen Lisää toinen liikkumiskomento move backward (2 sekuntia) Robotin täytyy nyt siis peruuttaa kaartaen.
- Lisää toinen liikkumiskomento
- Ota Controls-valikosta ikuinen silmukkaa (forever) ja lisää se ohjelman alkuun.
- Siirrä vanha silmukka ja peruutuskomento uuden silmukan sisään.

## **HARJOITUS 14 - ESTE JA ÄÄNI - KOSKETUSSENSORI**

1)

- ohjelmoi robottisi soittamaan merkkiääni (tööttäämään) sen kohdatessa esteen
- odottamaan hetken, jos este lähtisi pois edestä
- jatkamaan toiseen suuntaan, jos este ei siirry pois edestä

2)

- Ohjelmoi robottisi soittamaan merkkiääni (tööttäämään) sen kohdatessa esteen
- odottamaan hetken, jos este lähtisi pois edestä
- soittamaan merkkiääni (tööttäämään) toisen kerran, jos este ei siirry edestä pois
- kiertämään esteen, jos este ei vieläkään siirry pois edestä

## **HARJOITUS 15 - HAASTEKISA**

Saatko robotin pysymään alueen sisällä ja väistelemään muita robotteja alueella?

ESIM. Tee mustalla teipillä iso alue, jossa robotti saa liikkua ja aseta muita robotteja tms. esteitä kentälle.

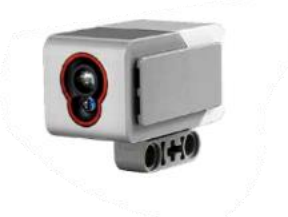

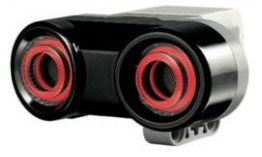

## **HARJOITUS 16 - FORMULARATA**

Ohjelmoi robotti siten, että se kulkee rataa ympäri pysyen punaisella alueella. Vaihtoehtoisia ratkaisuja on useita.

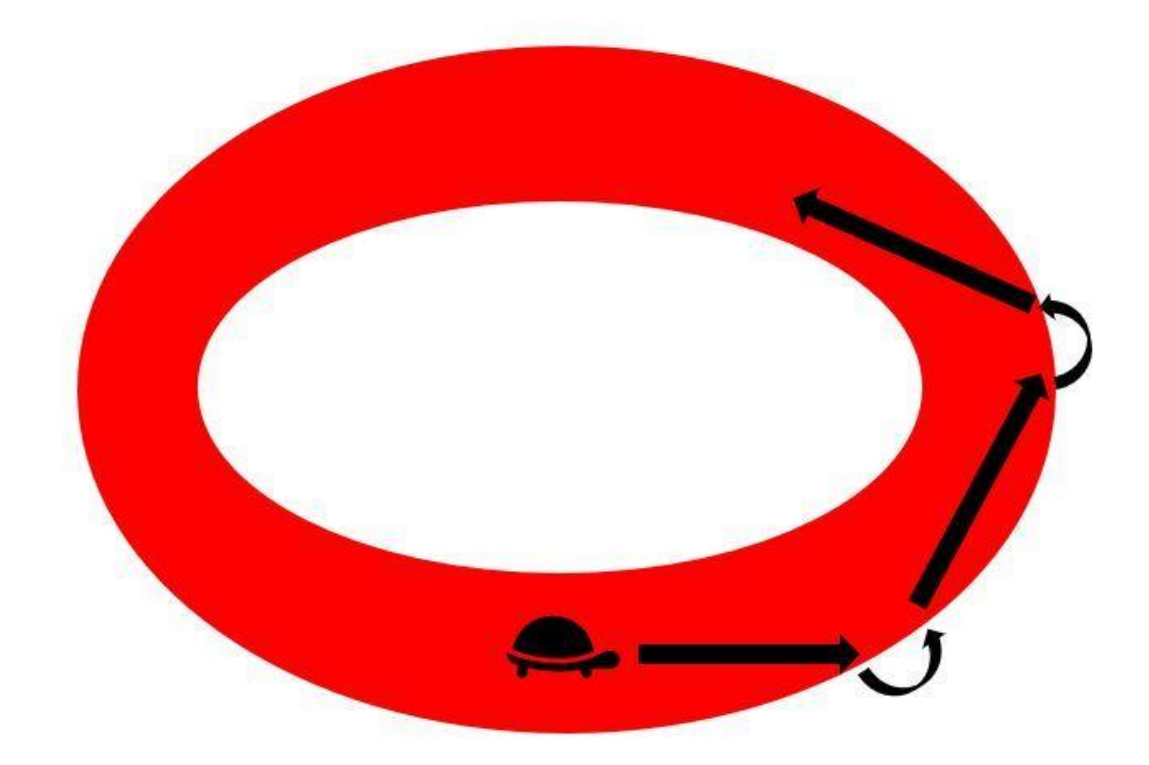